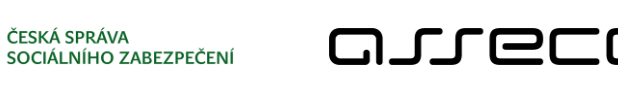

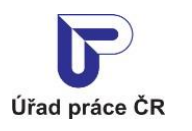

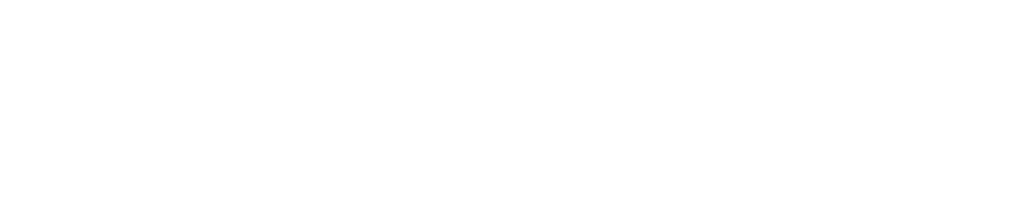

DQ

**ČSSZ** 

ČESKÁ SPRÁVA

# Jednotné portálové řešení práce a sociálních věcí

Hledání zájemců o práci - veřejný přístup

Uživatelská příručka

verze 5.0

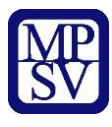

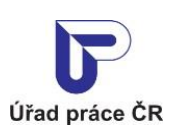

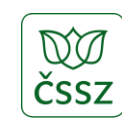

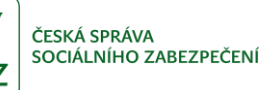

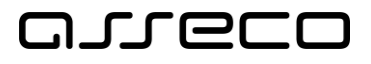

#### **Historie dokumentu**

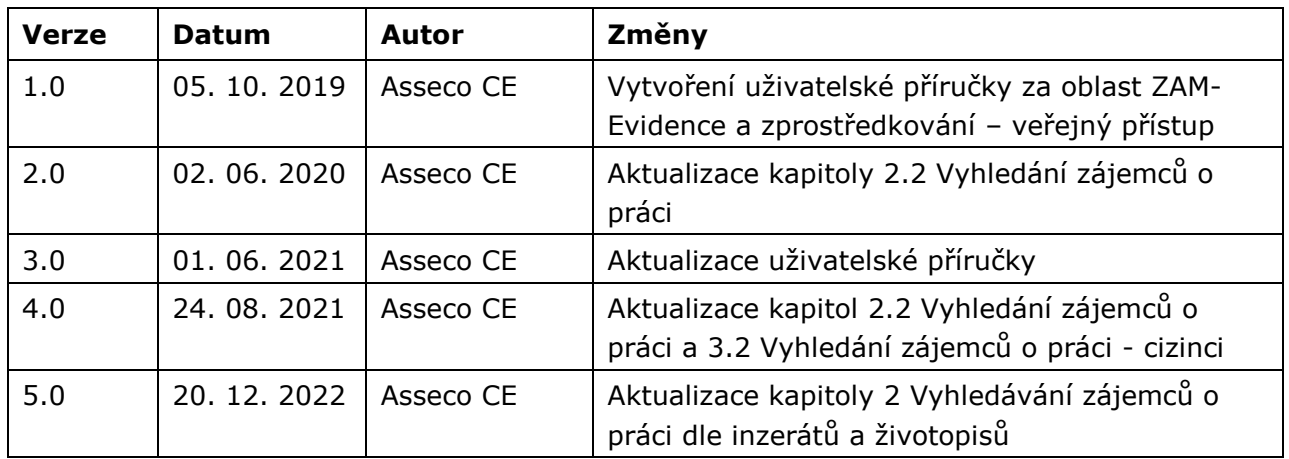

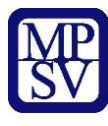

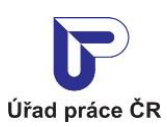

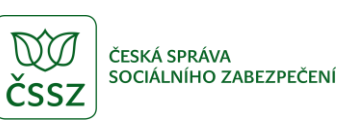

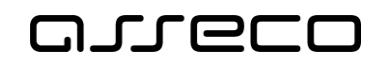

# Obsah

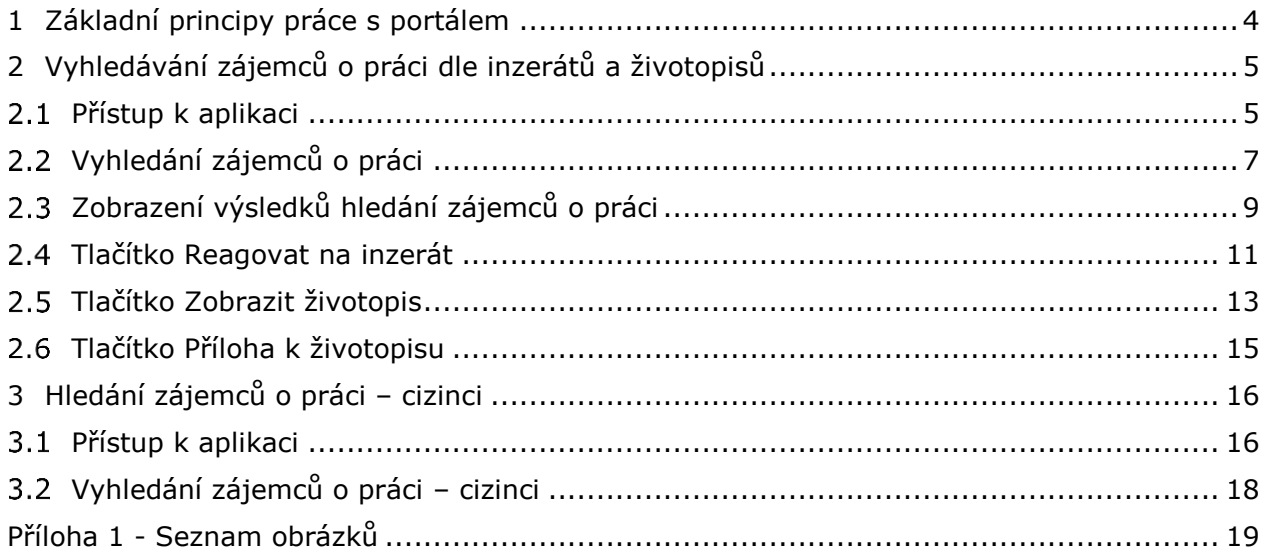

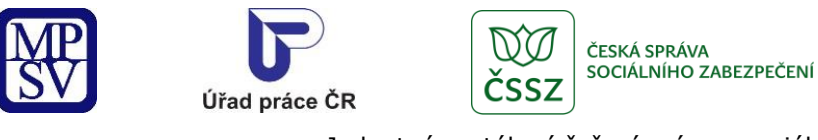

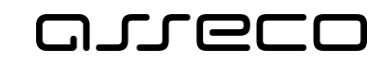

# <span id="page-3-0"></span>1 Základní principy práce s portálem

Popis obecných pravidel pro práci s portálem MPSV je uveden v samostatném dokumentu – uživatelské příručce "[Základní principy práce s](https://www.uradprace.cz/documents/37855/1052351/MPSV_JPRPSV_Uzivatelska_prirucka-zakladni_principy.pdf) portálem MPSV".

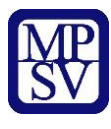

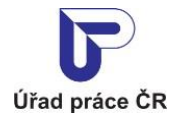

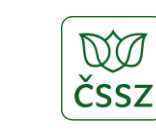

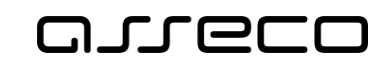

ČESKÁ SPRÁVA

SOCIÁLNÍHO ZABEZPEČENÍ

# <span id="page-4-0"></span>2 Vyhledávání zájemců o práci dle inzerátů a životopisů

Aplikace umožňuje vyhledávat zájemce o práci dle inzerátů spravovaných zájemcem o práci. U vyhledaných inzerátů lze zobrazit životopis zájemce o práci (pokud ho zájemce vytvořil a dal ke zveřejnění souhlas) a přílohu k životopisu (pokud ji zájemce k životopisu vložil a dal souhlas ke zveřejnění životopisu). Pokud zájemce o práci v inzerátu uvedl svůj e-mail, aplikace umožní kontaktovat zájemce e-mailem.

### <span id="page-4-1"></span>2.1 Přístup k aplikaci

Pro vyhledávání inzerátů zájemců o práci nemusíte být přihlášeni.

Na úvodní stránce portálu MPSV vyberte v hlavním menu záložku **MPSV**. V následujícím menu druhé úrovně vyberte záložku **Průvodce** a v zobrazeném navigačním menu zvolte položku **Podpora zaměstnanosti pro zaměstnavatele a OSVČ**.

<span id="page-4-2"></span>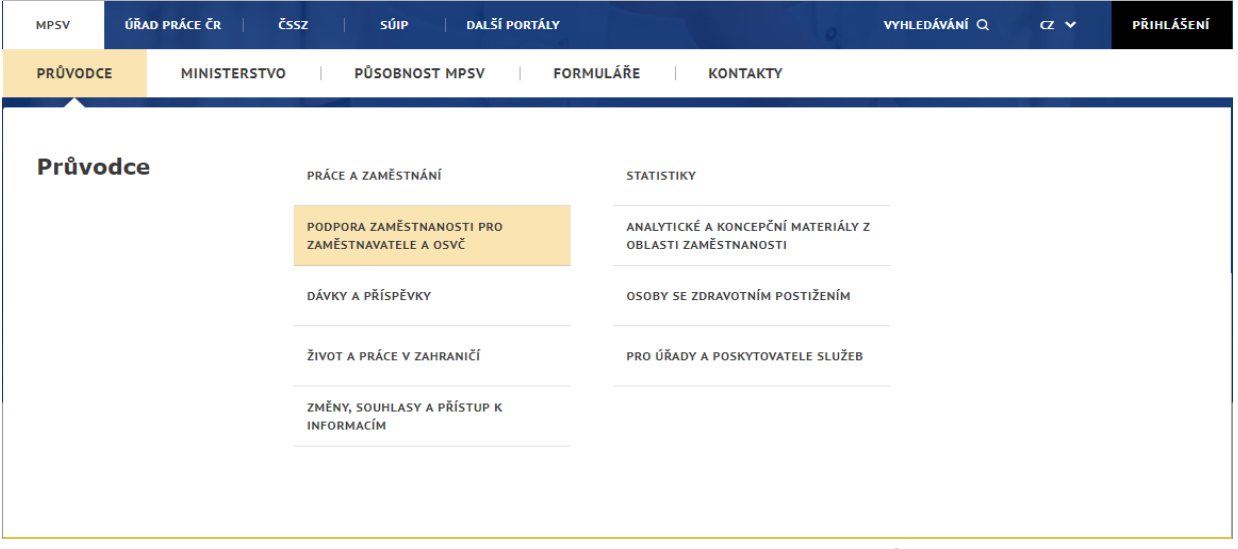

*Obrázek 1: Přístup k aplikaci pro vyhledávání zájemců o práci*

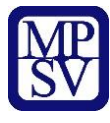

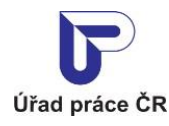

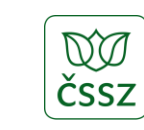

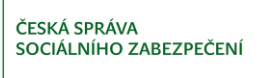

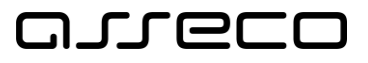

Zobrazí se rozcestník **Podpora zaměstnanosti pro zaměstnavatele a OSVČ** s dalšími oblastmi. V rozcestníku klikněte na oblast **Nábor zaměstnanců** a dále na aplikaci **Vyhledávání zájemců o práci**.

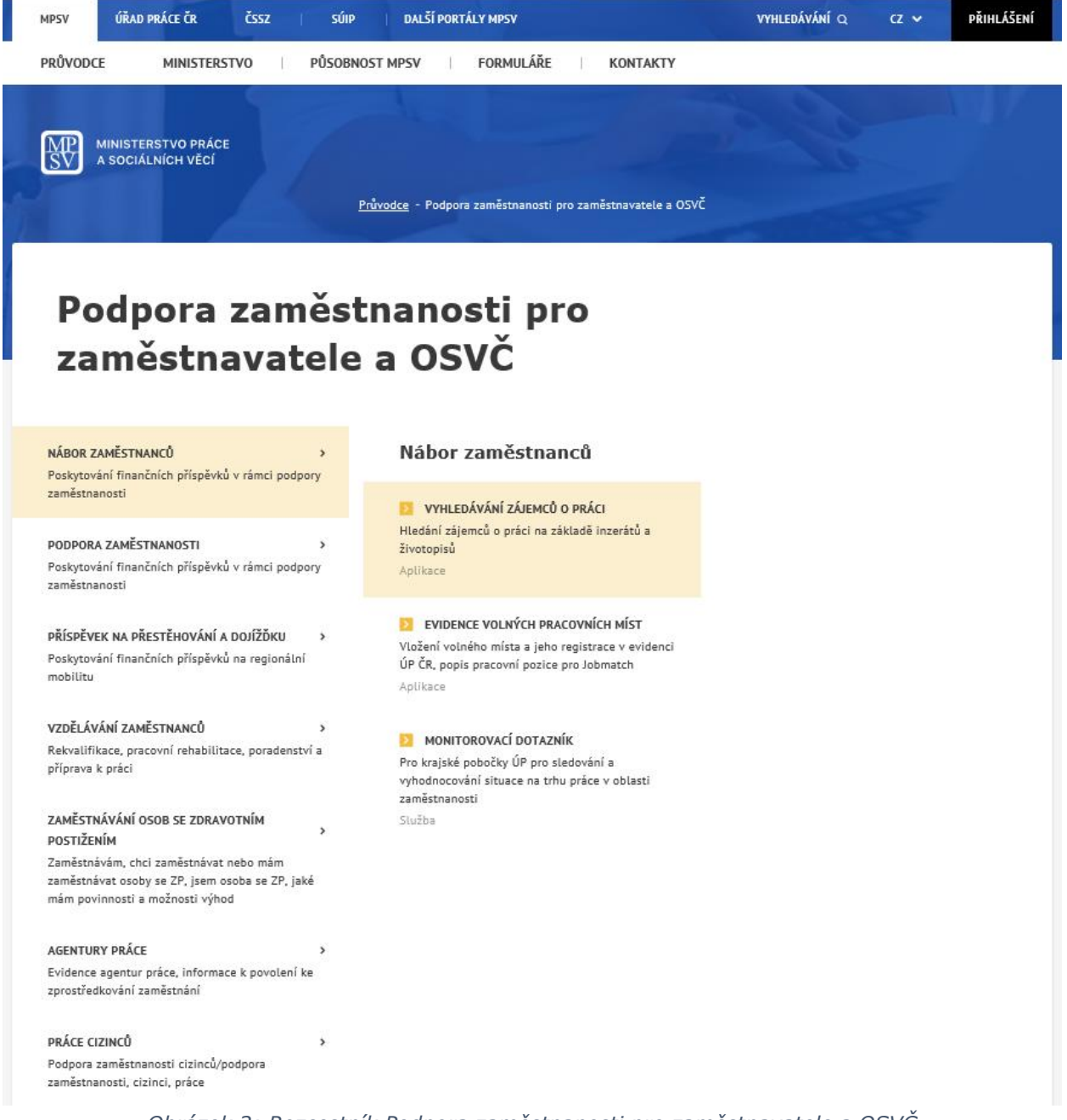

*Obrázek 2: Rozcestník Podpora zaměstnanosti pro zaměstnavatele a OSVČ*

<span id="page-5-0"></span>Zobrazí se úvodní stránka aplikace **Hledání zájemců o práci** se základním a rozšířeným vyhledáváním a se všemi nabídkami zájemců o práci určenými ke zveřejnění.

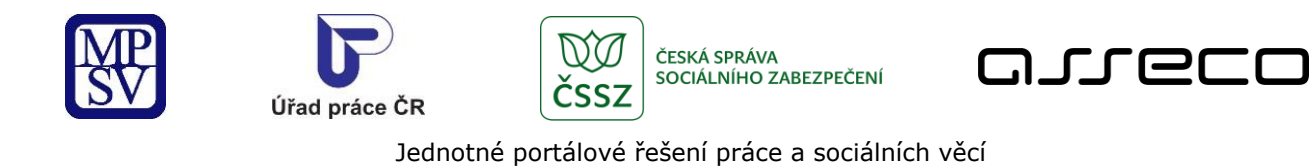

# Hledání zájemců o práci

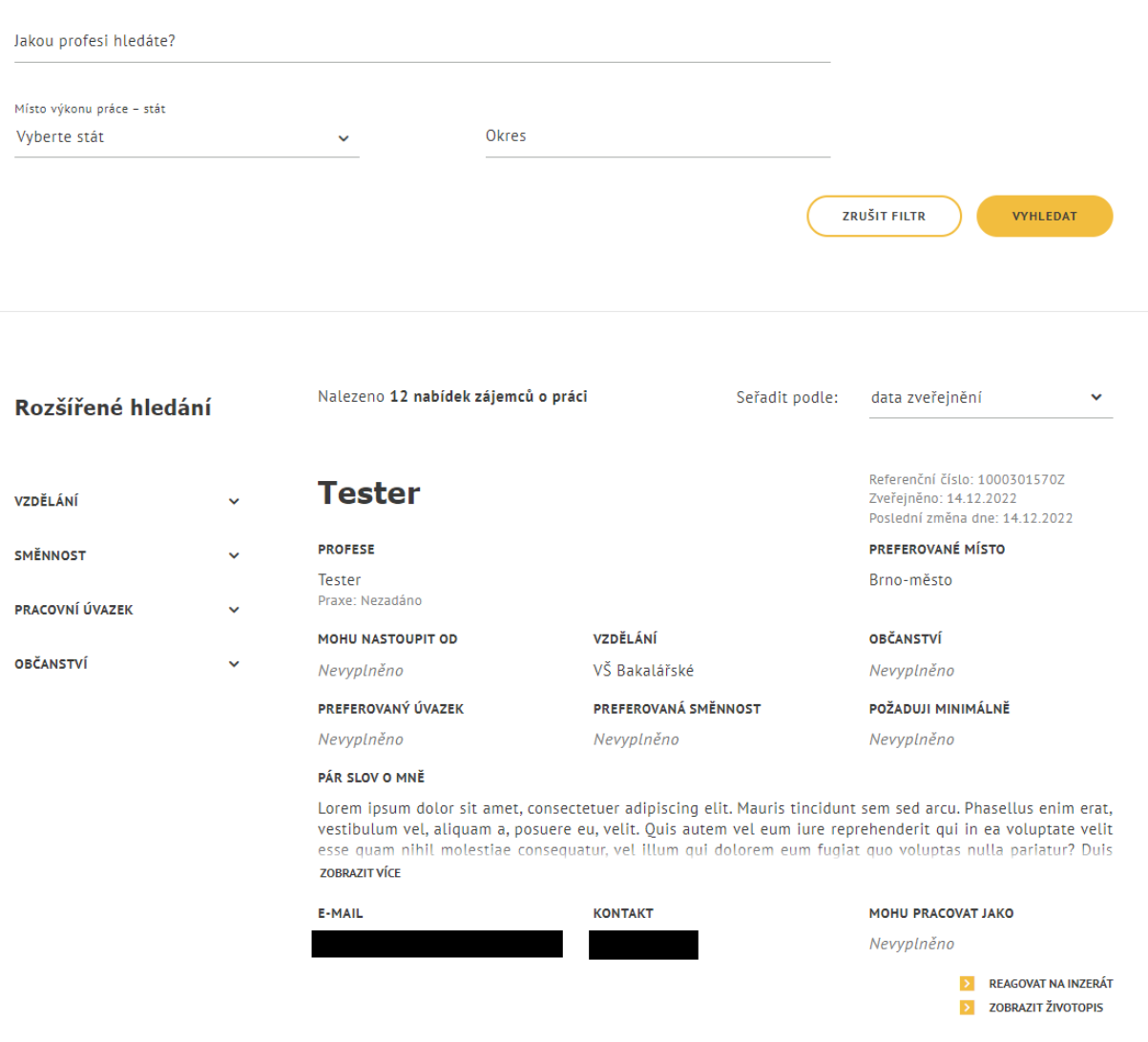

<span id="page-6-1"></span>*Obrázek 3: Úvodní stránka aplikace pro vyhledání nabídek zájemců o práci se základním a rozšířeným vyhledáváním a se zveřejněnými inzeráty*

### <span id="page-6-0"></span>2.2 Vyhledání zájemců o práci

Po spuštění aplikace **Vyhledávání zájemců o práci** se automaticky vyhledají a zobrazí všechny nabídky zájemců o práci určené ke zveřejnění.

V základním vyhledávání je možno vyhledávat prostřednictvím vyhledávácích polí:

 $\circledS$ 

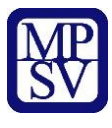

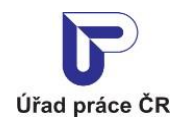

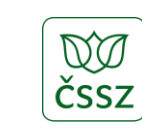

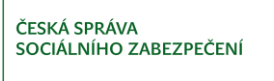

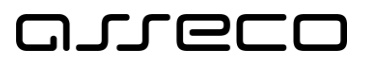

 $\odot$ 

Jednotné portálové řešení práce a sociálních věcí

- **Jakou profesi hledáte?** editační pole s našeptávačem pro zadání profese z číselníku CZ-ISCO. Našeptávač se zobrazí po zadání textového řetězce (minimálně jeden znak) do tohoto pole. Hodnoty nabízené našeptávačem jsou vyhledávány podle začátků jednotlivých slov v názvu profese odpovídajících zadanému řetězci. Lze vybrat profesi z číselníku CZ-ISCO nebo zadat vlastní označení profese, případně kombinovat obojí.
- **Místo výkonu práce - stát** pole s rozbalovacím seznamem s našeptávačem pro výběr státu z číselníku států. Pokud je zadán jiný stát než Česko, pole Okres není přístupné.
- **Okres** pole s našeptávačem pro výběr okresu z číselníku okresů. Pokud je zadán okres, pole Místo výkonu práce – stát není přístupné.

Lze vyhledávat buď podle každého z polí jednotlivě, nebo kombinací zadání hodnot do libovolných polí.

## Hledání zájemců o práci

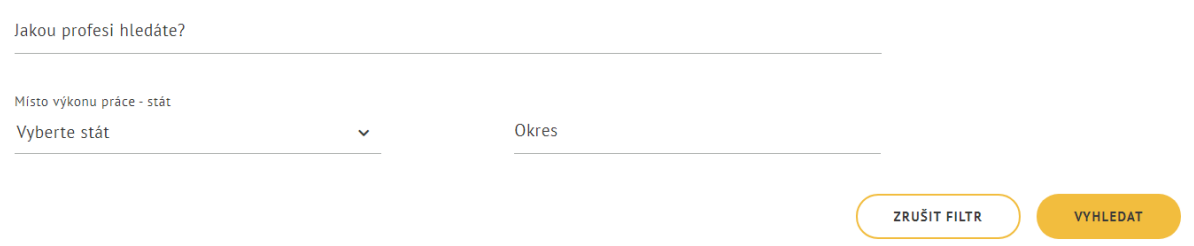

*Obrázek 4: Základní vyhledávání zájemců o práci*

<span id="page-7-0"></span>Rozšířené vyhledávání umožňuje omezit výběr podle následujících filtrů:

- **Vzdělání** prostřednictvím zaškrtávacích polí lze zadat odpovídající stupeň vzdělání. Lze označit položky Bez vzdělání, Základní vzdělání, Vyučen, Maturita, Vysoká škola a Nezadáno nebo jejich libovolnou kombinaci. Vyhledají se pouze ty záznamy, které odpovídají zadanému stupni vzdělání.
- **Směnnost** prostřednictvím zaškrtávacích polí lze zadat vyhovující typ směnnosti. Lze označit položky Jednosměnný provoz, Dvousměnný provoz, Třísměnný provoz, Čtyřsměnný provoz, Dělené směny, Nepřetržitý provoz, Noční provoz, Pružná pracovní doba, Turnusové služby a Neurčeno nebo jejich libovolnou kombinaci. Vyhledají se pouze ty záznamy, které odpovídají zadanému typu směnnosti.
- **Pracovní úvazek** prostřednictvím zaškrtávacích polí lze zadat požadovaný pracovní úvazek. Lze označit položky pracovní úvazek Plný nebo Zkrácený nebo obě položky. Vyhledají se pouze ty záznamy, které odpovídají zadanému pracovnímu úvazku.
- **Občanství**  prostřednictvím našeptávače lze vyhledat a zvolit požadované občanství.

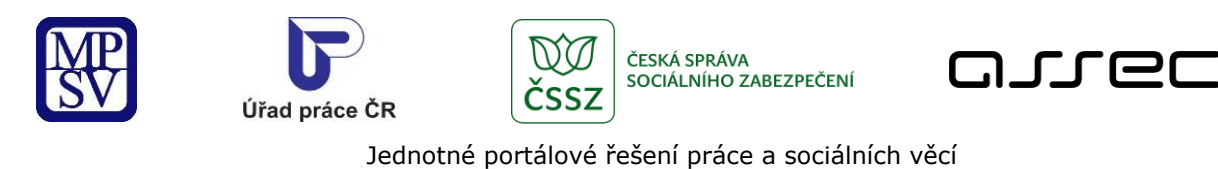

# Rozšířené hledání

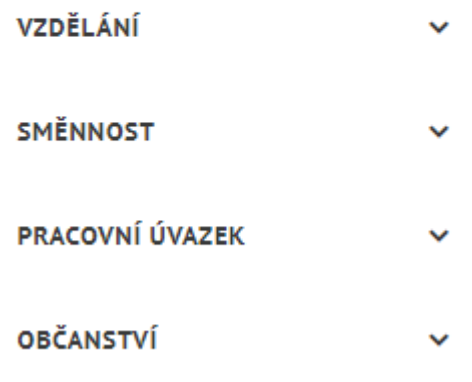

*Obrázek 5: Rozšířené vyhledávání zájemců o práci*

### <span id="page-8-1"></span><span id="page-8-0"></span>2.3 Zobrazení výsledků hledání zájemců o práci

Po nastavení požadovaných parametrů se automaticky spustí vyhledávání a zobrazí se seznam odpovídajících nabídek zájemců o práci. Zadané parametry lze vymazat stisknutím tlačítka **Zrušit filtr**.

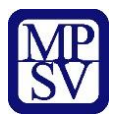

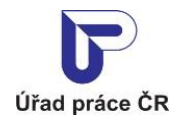

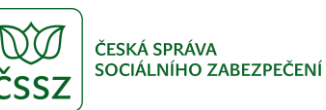

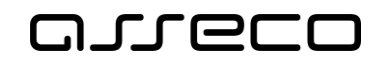

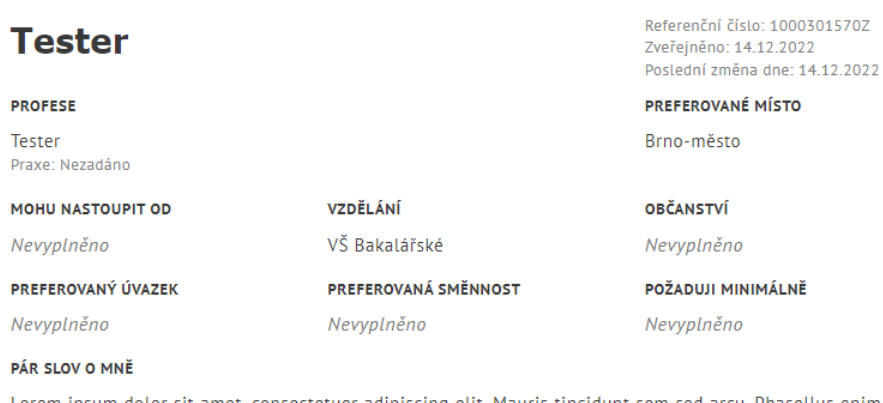

Lorem ipsum dolor sit amet, consectetuer adipiscing elit. Mauris tincidunt sem sed arcu. Phasellus enim erat, vestibulum vel, aliquam a, posuere eu, velit. Quis autem vel eum iure reprehenderit qui in ea voluptate velit esse quam nihil molestiae consequatur, vel illum qui dolorem eum fugiat quo voluptas nulla pariatur? Duis **ZOBRAZIT VÍCE** 

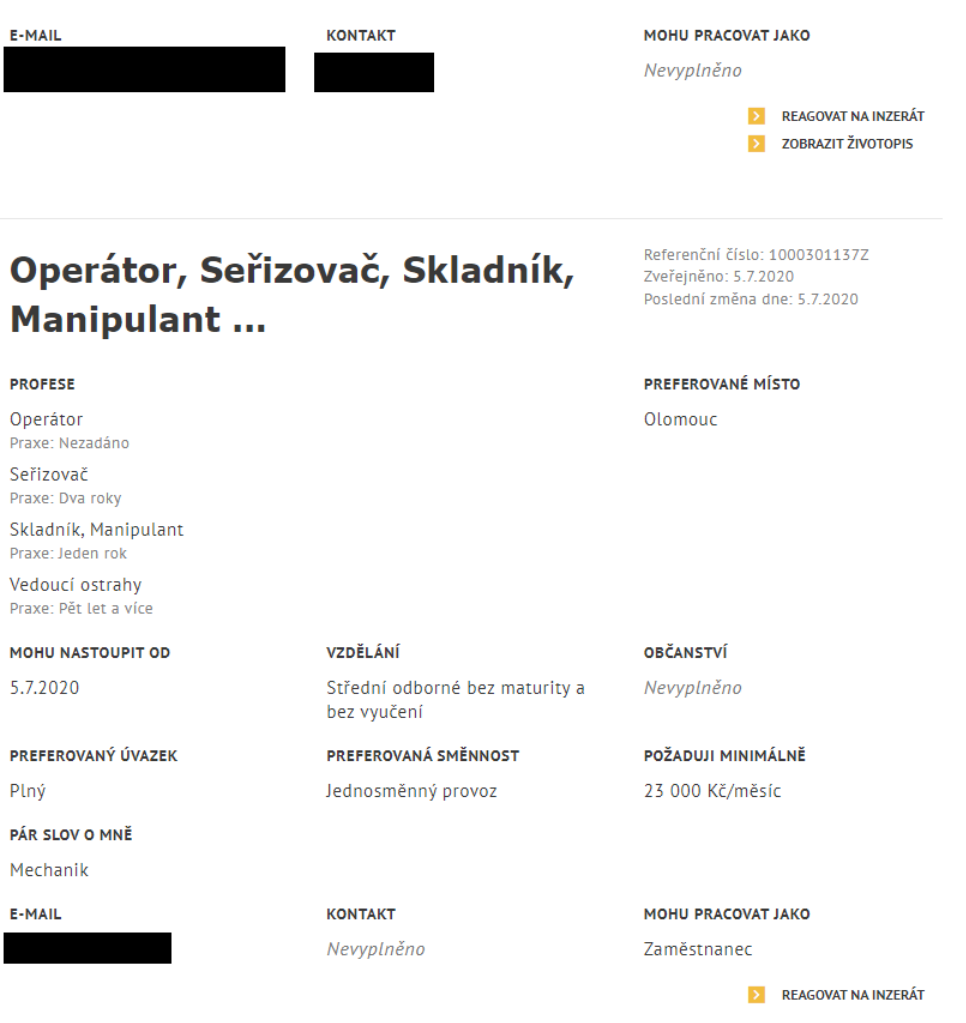

<span id="page-9-0"></span>*Obrázek 6: Seznam nalezených výsledků vyhledávání – odpovídajících nabídek zájemců o práci*

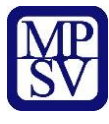

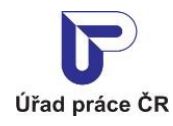

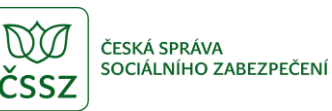

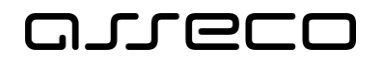

U každého zobrazeného záznamu se zobrazují následující údaje:

- Profese
- Preferované místo
- Mohu nastoupit od
- Vzdělání
- Preferovaný úvazek
- Preferovaná směnnost
- Požaduji minimálně
- Pár slov o mně
- E-mail
- Kontakt
- Mohu pracovat jako

a další údaje o inzerátu:

- Referenční číslo
- Zveřejněno
- Poslední změna dne

Dále se mohou v nalezeném záznamu zobrazovat tlačítka:

- **Reagovat na inzerát** po stisknutí tohoto tlačítka se zobrazí modální okno pro přímou odpověď inzerentovi. Tlačítko aplikace se zobrazí pouze v případě, že zájemce o práci v inzerátu vyplnil e-mail viz kapitola [2.4](#page-10-0) Tlačítko [Reagovat na inzerát.](#page-10-0)
- **Zobrazit životopis** slouží k zobrazení životopisu. Tlačítko aplikace se zobrazí pouze v případě, že zájemce o práci vyplnil údaje životopisu a povolil je zobrazovat, viz kapitola 2.5 [Tlačítko Zobrazit životopis](#page-12-0).
- **Příloha k životopisu** slouží k zobrazení přílohy k životopisu. Tlačítko aplikace se zobrazí pouze v případě, že zájemce o práci vložil přílohu k životopisu a povolil údaje životopisu zobrazovat, viz kapitola [2.6](#page-14-0) [Tlačítko Příloha k životopisu](#page-14-0).

#### <span id="page-10-0"></span>2.4 Tlačítko Reagovat na inzerát

Pokud zájemce o práci v inzerátu vyplnil položku **Váš e-mail** (viz kapitola 2.2.1 v uživatelské příručce [Zadání inzerátu Hledám práci -](https://www.uradprace.cz/documents/37855/1052351/MPSV_JPRPSV_Uzivatelska_prirucka_ZAM-Evid_verejny_pristup_2.pdf) veřejný přístup), zobrazuje se ve výsledku vyhledávání tlačítko **Reagovat na inzerát**. Tlačítko umožní odeslat odpověď na inzerát s kontaktními údaji na zaměstnavatele s nabídkou práce na e-mailovou adresu zájemce o práci. Aplikace zobrazí modální okno **Odpověď na inzerát**.

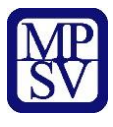

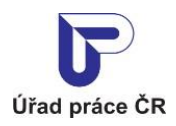

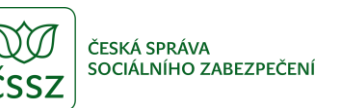

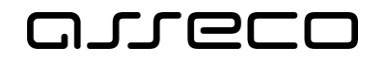

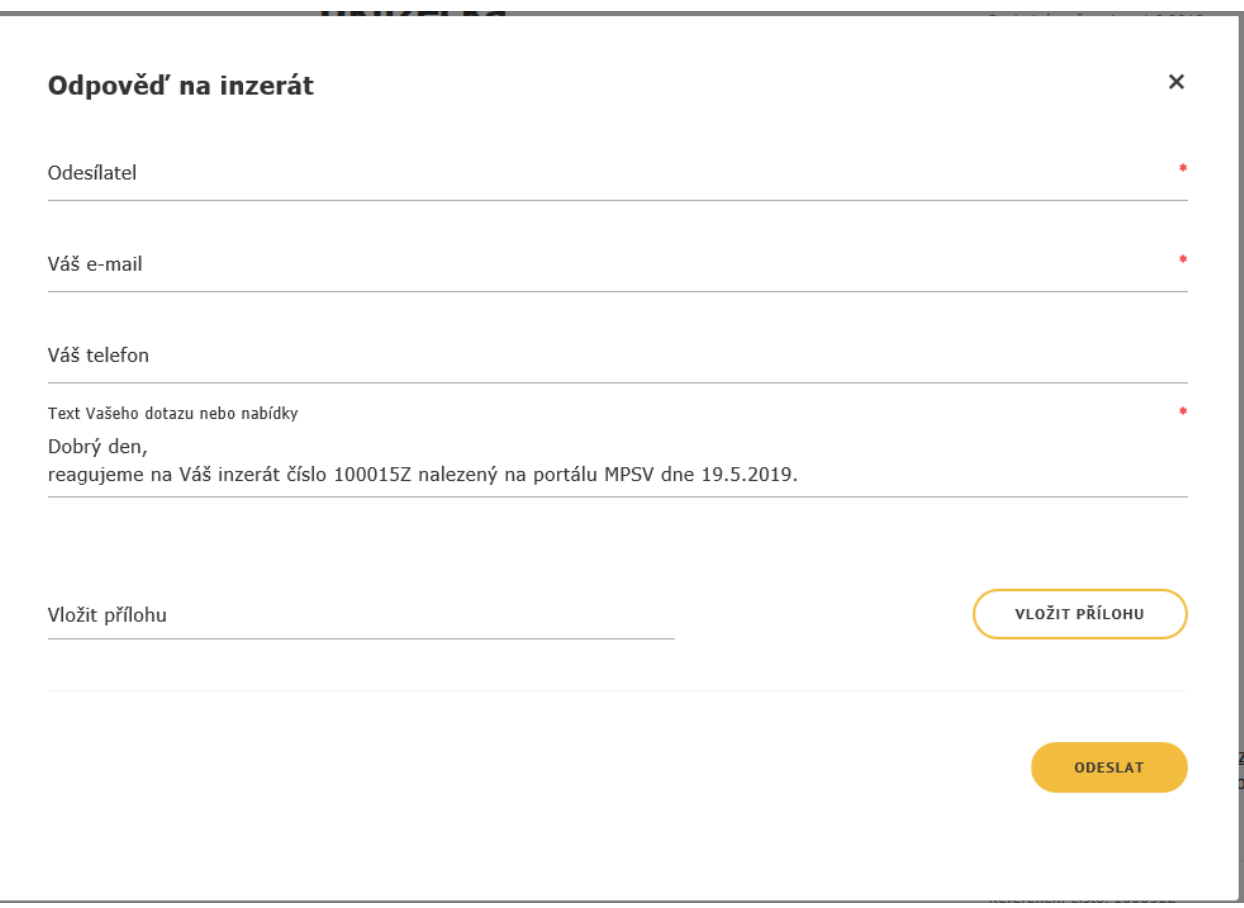

*Obrázek 7: Reagovat na inzerát Hledám práci*

<span id="page-11-0"></span>Údaje, které lze vložit nebo editovat v odpovědi na inzerát:

- **Odesílatel** povinná položka. Zaměstnavatel zde vyplní svůj název.
- **Váš e-mail** povinná položka. Zaměstnavatel zde vyplní svůj kontaktní e-mail, na který může zaměstnavatele zájemce o práci kontaktovat.
- **Váš telefon** zaměstnavatel zde může vyplnit svůj telefon, na kterém může zaměstnavatele zájemce o práci kontaktovat.
- **Text Vašeho dotazu nebo nabídky** povinná položka. Zaměstnavatel zde vyplní text dotazu na zájemce o práci nebo uvede svoji nabídku práce. Předvyplněný text "Dobrý den, reagujeme na Váš inzerát číslo xxx nalezený na portálu MPSV dne dd.mm.yyyy" může zaměstnavatel smazat nebo změnit, případně ho může ponechat a doplnit další text.
- **Vložit přílohu** zaměstnavatel může případně vložit přílohu.

Po stisknutí tlačítka **Odeslat** je odpověď na inzerát odeslána na e-mailovou adresu uvedenou v nabídce zájemce o práci.

Výsledný e-mail má tvar:

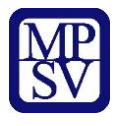

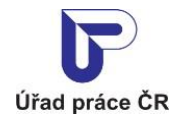

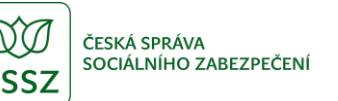

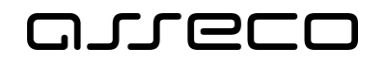

# Odpověď na inzerát Hledám práci

Odesilatel Firma Telefon 123456789 E-mail firma@xyz.cz

Dobrý den, reagujeme na Váš inzerát číslo 1050001876Z nalezený na portálu MPSV dne 21.7.2020.

Nabízíme Vám pozici uklízečky v kancelářské budově firmy.

Prosíme, neodpovídejte na tento e-mail. Je zasílán automaticky. V případě zájmu kontaktujte přímo odesílatele na kontaktech uvedených v e-mailu.

#### Úřad práce České republiky

Dobrovského 1278/25 170 00 Praha 7

*Obrázek 8: E-mail – reakce na inzerát Hledám práci*

### <span id="page-12-1"></span><span id="page-12-0"></span>2.5 Tlačítko Zobrazit životopis

Pokud zadal inzerát přihlášený uživatel, který kromě inzerátu zadal také údaje životopisu a povolil životopis zveřejnit, je ve výsledku vyhledávání zobrazeno tlačítko **Zobrazit životopis**. Životopis se zobrazí ve formátu PDF.

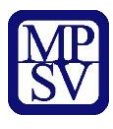

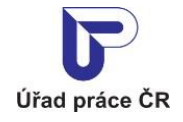

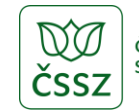

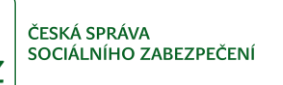

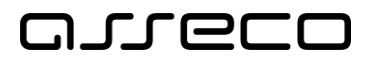

# Životopis

#### Osobní informace

Jméno a příjmení Datum narození Občanství Nejvyšší vzdělání Kontaktní údaje

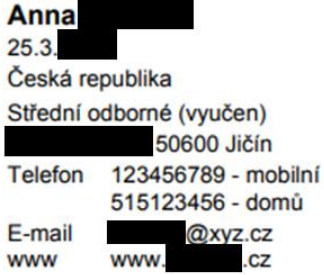

#### Historie zaměstnání

Zaměstnán od - do

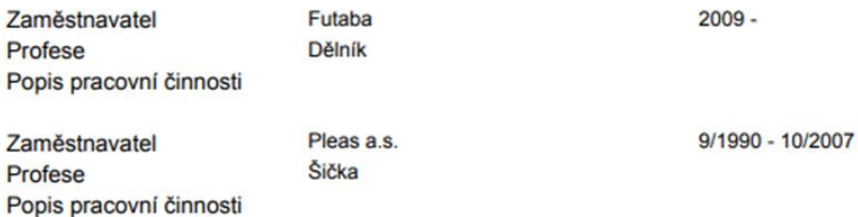

#### Dosažená vzdělání

Název školy Druh školy Forma studia Popis studia Ukončení studia

<span id="page-13-0"></span>Počet roků praxe

Střední odborné učiliště Střední odborné učiliště Denní textilní výroba ZZ + výuční list

Doba studia od - do

Získání dokladu k dovednosti

9/1987 - 8/1990

#### Počítačové dovednosti

Práce s PC - textový editor (Word) Název dovednosti Základní práce na PC Popis dovednosti Počet roků praxe Pět let a více Název dovednosti Práce s PC - tabulkový procesor (Excel) Popis dovednosti

Dva roky

*Obrázek 9: Zobrazit životopis*

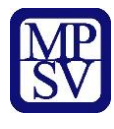

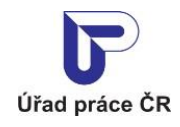

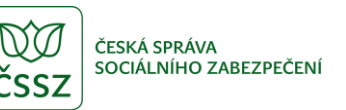

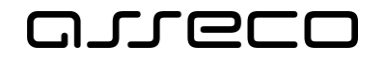

## Řidičský průkaz

Typ (Skupina)

Popis dovednosti Počet roků praxe

Řidičský průkaz - řízení osobních automobilů - skupina B

Dva roky

### Jazykové znalosti

Jazykové znalosti Úroveň znalosti Popis znalosti

Ruština Pasivní Jazyk ruština

### Ostatní dovednosti

Získání dokladu k dovednosti

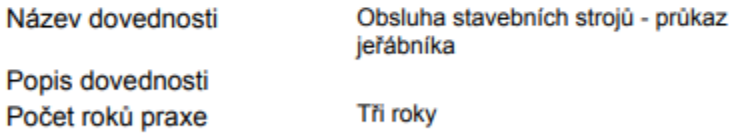

### Prezentace

Zájmy a záliby

Zahrádka, pletení, křížovky

*Obrázek 10: Životopis ve formátu PDF*

#### <span id="page-14-1"></span><span id="page-14-0"></span>2.6 Tlačítko Příloha k životopisu

Pokud zadal inzerát přihlášený uživatel, který k životopisu vložil přílohu a povolil životopis zobrazovat, je ve výsledku vyhledávání zobrazeno tlačítko **Příloha k životopisu**. Tlačítko umožní přílohu vloženou k životopisu zobrazit.

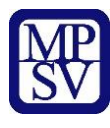

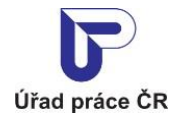

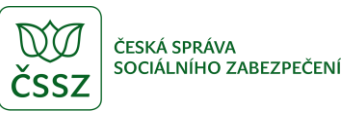

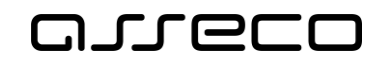

# <span id="page-15-0"></span>3 Hledání zájemců o práci – cizinci

Aplikace umožňuje vyhledávat zájemce o práci dle inzerátů spravovaných zájemcem o práci. Vyhledávání zájemců o práci - cizinci je shodné s vyhledáváním popsaným v kapitole 2 Vyhledávání zájemců o práci dle inzerátů a životopisů a navíc je možné vyhledávat zájemce o práci podle občanství.

### <span id="page-15-1"></span>3.1 Přístup k aplikaci

Pro vyhledávání inzerátů zájemců o práci nemusíte být přihlášeni.

Na úvodní stránce portálu MPSV vyberte v hlavním menu záložku **MPSV**. V následujícím menu druhé úrovně vyberte záložku **Průvodce** a v zobrazeném navigačním menu zvolte položku **Podpora zaměstnanosti pro zaměstnavatele a OSVČ**.

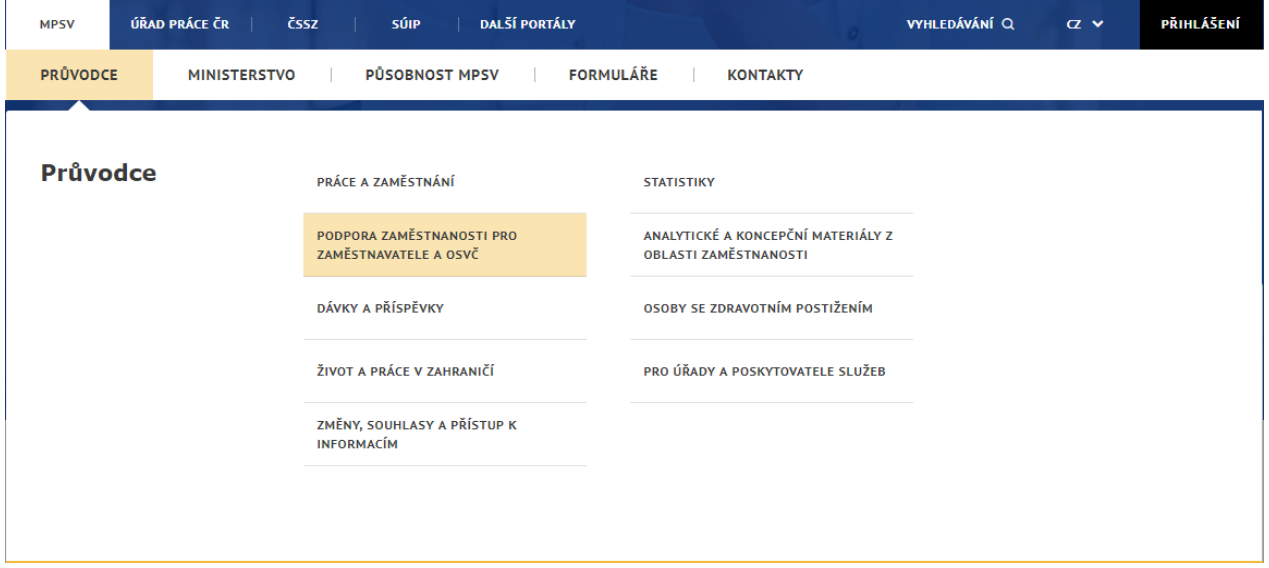

<span id="page-15-2"></span>*Obrázek 11: Přístup k aplikaci pro cizince*

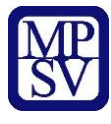

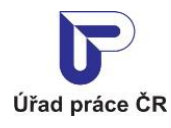

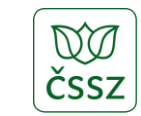

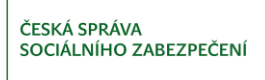

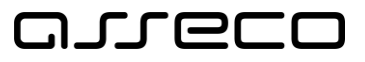

Zobrazí se rozcestník **Podpora zaměstnanosti pro zaměstnavatele a OSVČ** s dalšími oblastmi. V rozcestníku klikněte na oblast **Práce cizinců** a dále na aplikaci **Vyhledávání zájemců o práci pro cizince**.

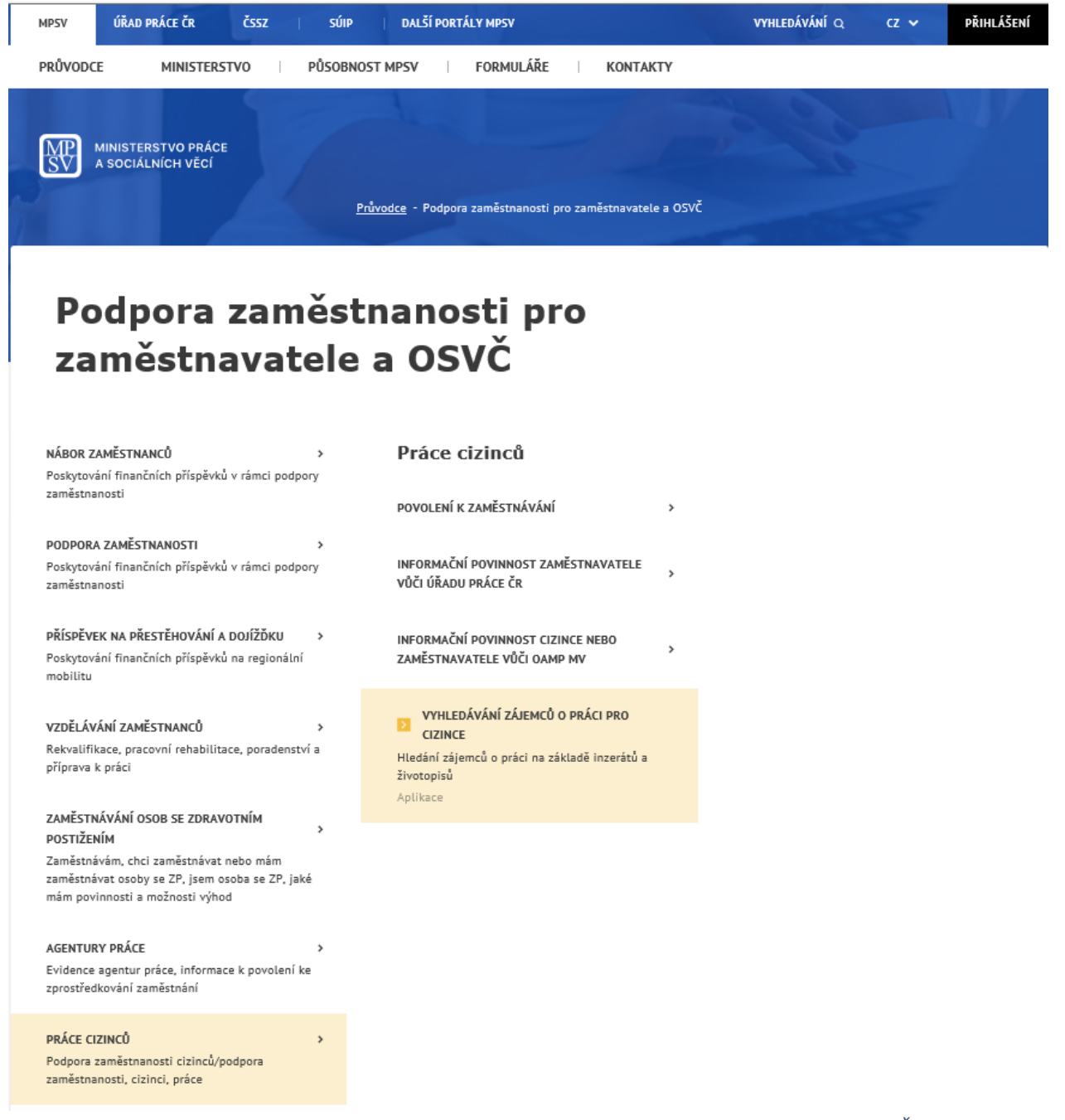

*Obrázek 12: Rozcestník Podpora zaměstnanosti pro zaměstnavatele a OSVČ*

<span id="page-16-0"></span>Zobrazí se úvodní stránka aplikace **Hledání zájemců o práci** se základním a rozšířeným vyhledáváním a se všemi nabídkami zájemců o práci určenými ke zveřejnění.

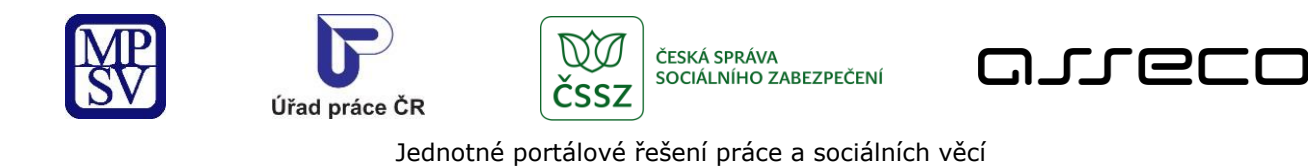

# Hledání zájemců o práci

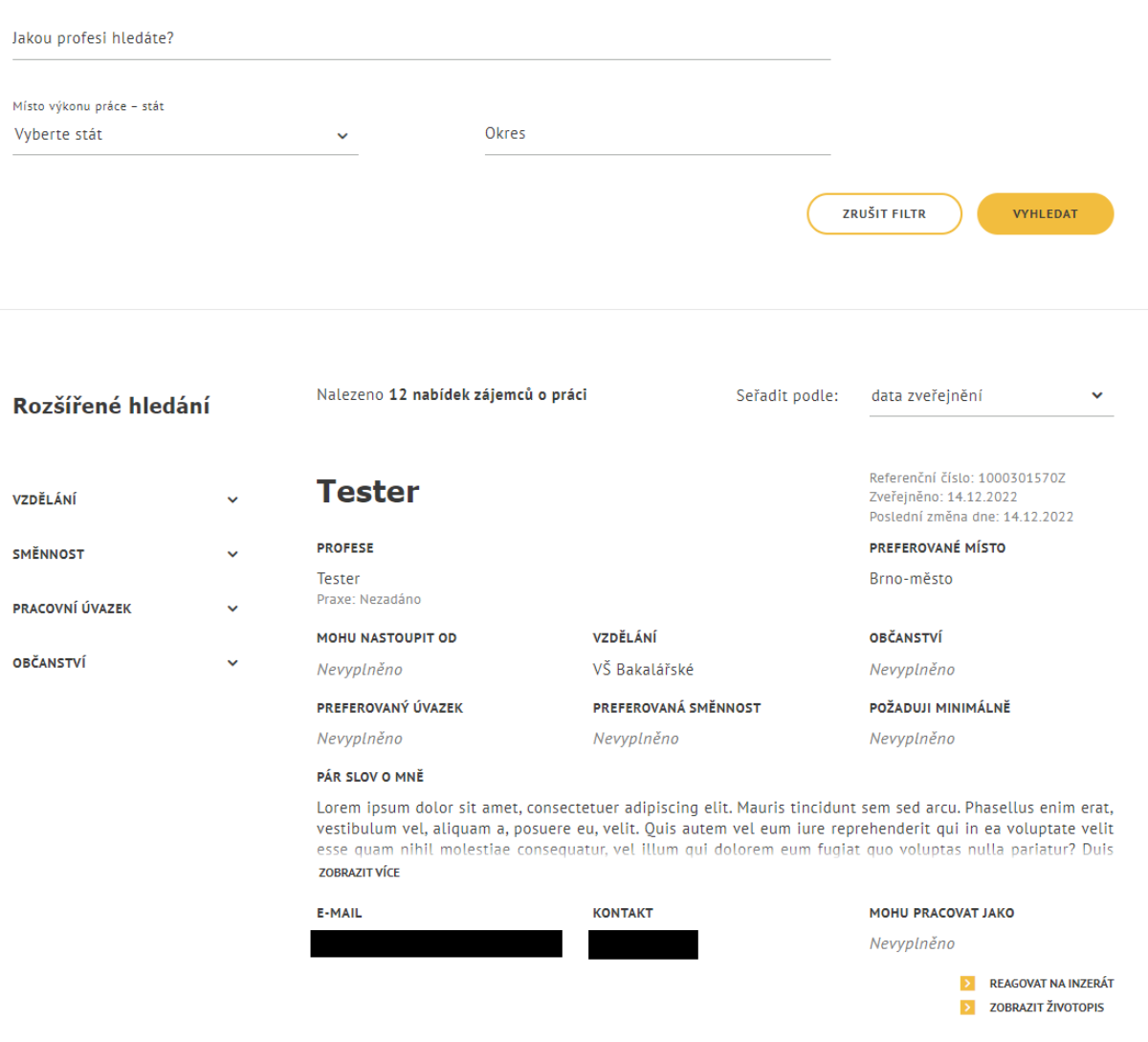

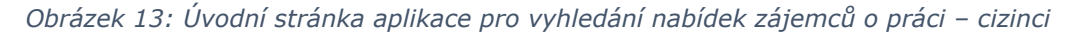

### <span id="page-17-1"></span><span id="page-17-0"></span>3.2 Vyhledání zájemců o práci - cizinci

Postup pro vyhledávání je shodný jako v kapitole [2.](#page-4-0)2 [Vyhledání zájemců o práci](#page-6-0). Pouze v Rozšířeném hledání se navíc zobrazuje položka Občanství, kde lze pomocí rozbalovacího seznamu s našeptávačem vybrat občanství ze seznamu států a občanství se zobrazuje také ve výsledku vyhledávání.

 $\odot$ 

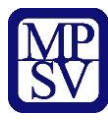

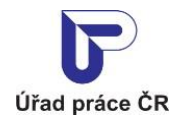

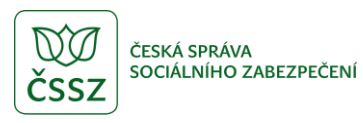

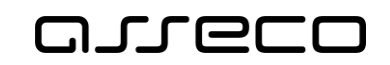

# <span id="page-18-0"></span>Příloha 1 - Seznam obrázků

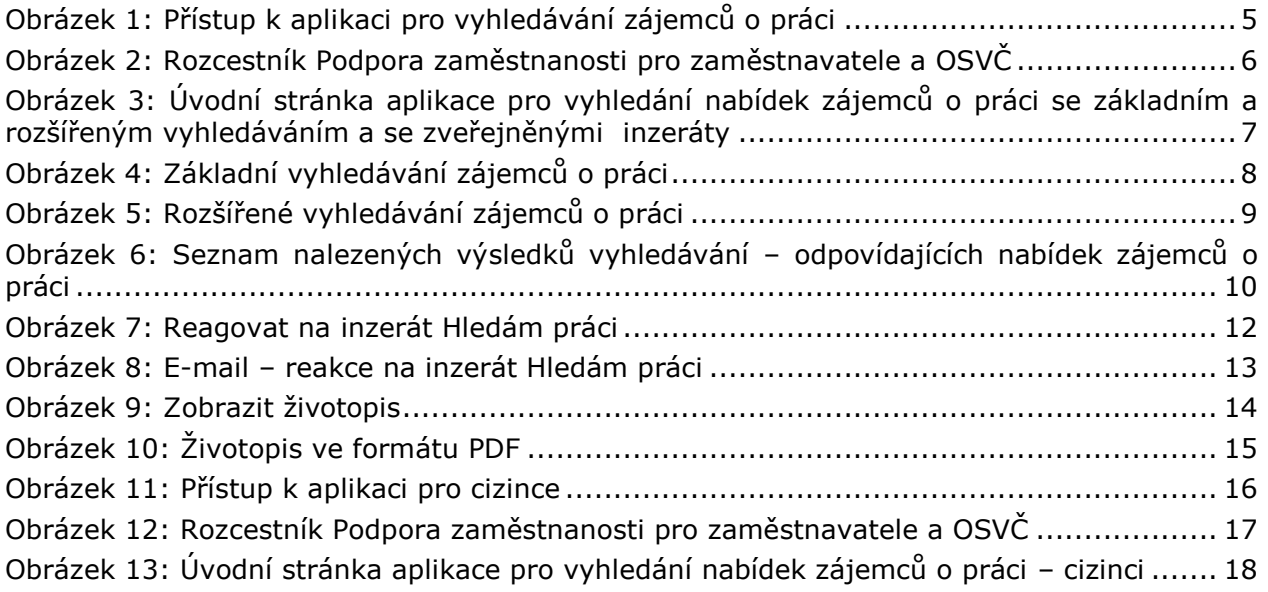